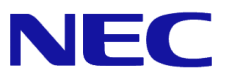

# **Windows Server® 2012**

# **RemoteFX®** 設定手順書 **(Express5800/R120e-2M** 用**)**

NVIDIA Quadro 5000 対応版

1.0 版 2014/6/6

Microsoft、Windows、Windows Server、Hyper-V および RemoteFX は、米国 Microsoft Corporation の米国およびその他の国における登録商標ま たは商標です。その他、記載されている会社名、製品名は、各社の登録商標または商標です。

NVIDIA、NVIDIA Quadro は、米国およびその他の国における NVIDIA Corporation の商標または登録商標です。

免責条項: 本書または本書に記述されている製品や技術に関して、日本電気株式会社またはその関連会社が行う保証は、製品または技術の提供に 適用されるライセンス契約で明示的に規定されている保証に限ります。このような契約で明示的に規定された保証を除き、日本電気株式会社およびそ の関連会社は、製品、技術、または本書に関して、明示または黙示を問わず、いかなる種類の保証も行いません。

# 改版履歴

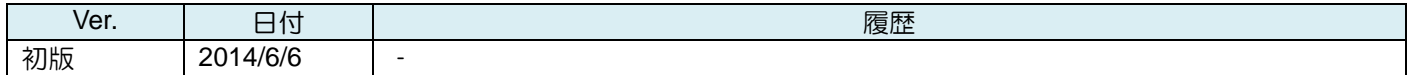

# 目次

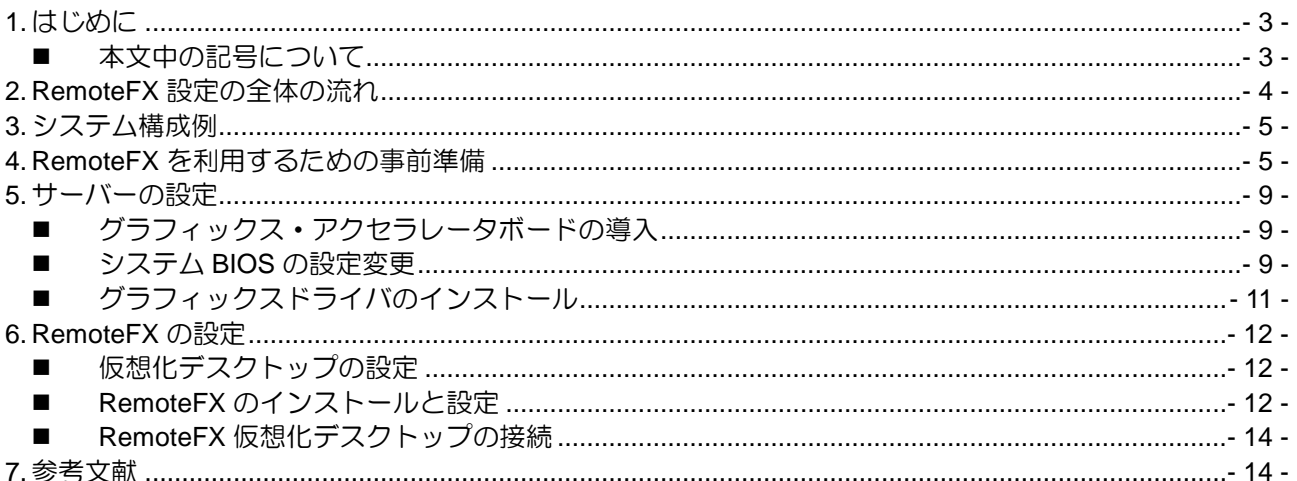

### <span id="page-2-0"></span>**1.** はじめに

本手順書は、Express5800 シリーズで使用する次のオペレーティングシステムで RemoteFX を設定する方法につ いて記述しています。

#### **<Windows Server 2012** 日本語版**>**

- Windows Server 2012 Standard
- Windows Server 2012 Datacenter

(以降「Windows Server 2012」と呼ぶ)

なお、Windows Server 2012 のエディションには 32-bit (x86) Edition はありません。

#### **RemoteFX** の活用方法

**VDI(Virtual Desktop Infrastructure)**環境における描画性能の向上

仮想マシンにリモートデスクトップ接続する VDI 環境において、DirectX を使用した高精度グラフィ ックや Aero などの描画速度を向上させ、より通常のデスクトップ環境に近いユーザビリティを実現 します。VDI 環境での Flash や Silverlight Web サイトの利用も可能です。

### <span id="page-2-1"></span>■ 本文中の記号について

本文中では次の 2 種類の記号を使用しています。それぞれの意味を示します。

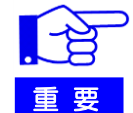

RemoteFXを設定する上で守らなければならない事柄や 特に注意すべき点を示します。

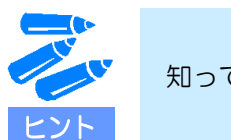

知っておくと役立つ情報です。

## <span id="page-3-0"></span>**2. RemoteFX** 設定の全体の流れ

**RemoteFX** は下記の流れで設定してください。

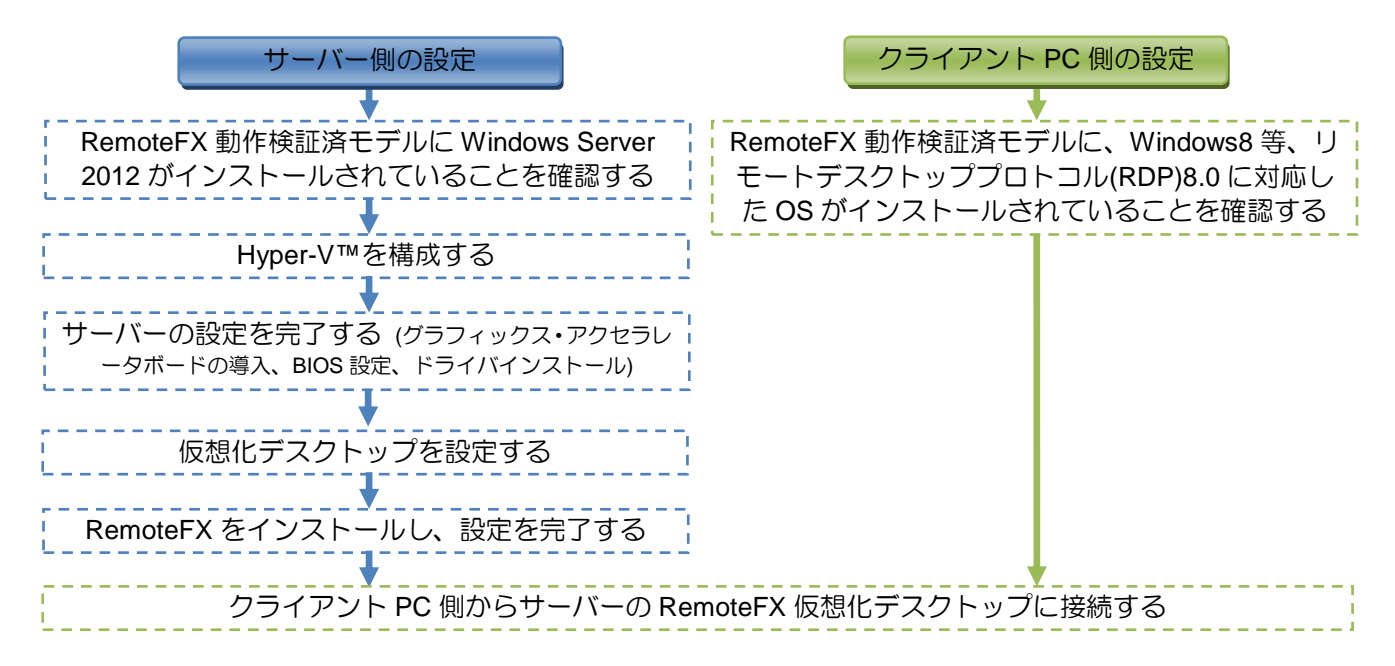

## <span id="page-4-0"></span>**3.** システム構成例

 **NEC** で検証済みの構成を掲載いたします。なお、下記は一例ですので、お客様の環境や用途に合わせて システムを構成してください。

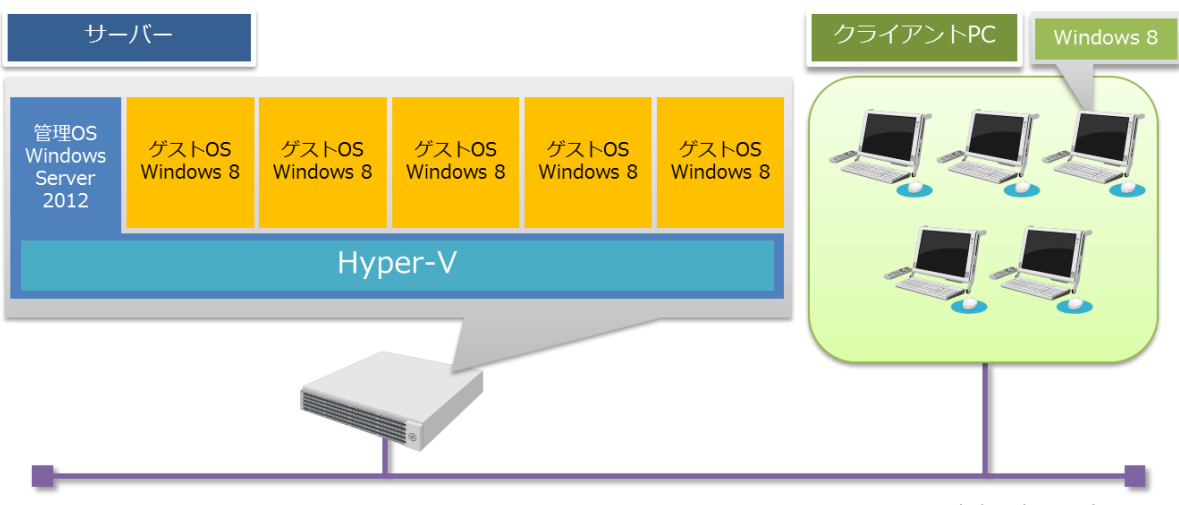

1Gbネットワーク

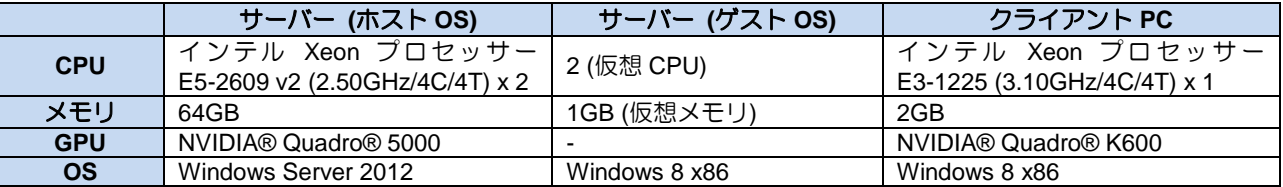

### <span id="page-4-1"></span>**4. RemoteFX** を利用するための事前準備

 ご使用になる **Express5800** シリーズ が **RemoteFX** 動作検証済モデル**(**以降「サーバー」と呼ぶ**)**であること を確認してください。

『Windows Server 2012 の RemoteFX について:RemoteFX 動作検証済モデル』 **<http://support.express.nec.co.jp/os/w2012/remoteFX.htm#model>**

 サーバーには **Windows Server 2012** が、クライアント **PC** には **Windows 8** 等、リモートデスクトッププロ トコル**(RDP)8.0** に対応したクライアント **OS** がインストールされていることを確認してください。

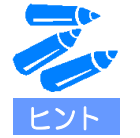

Windows Server 2012 のインストール方法はサーバーごとに提供されている ユーザーズガイドもしくはインストールサプリメントガイドを参照ください。

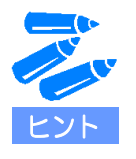

Windows 8 以降の OS が RDP 8.0 に対応しています。 また、マイクロソフト社から提供されている更新プログラムをインストール することで、Windows 7 を RDP 8.0 に対応させることができます。詳細な設 定手順については下記を参照してください。 http://support.microsoft.com/kb/2592687/ja

サーバーで **Hyper-V** の構成を完了してください。インストール手順は下記資料をご参照ください。

『Windows Server 2012 Hyper-V インストール手順書』 **<http://support.express.nec.co.jp/os/w2012/hyper-v.html#install>**

#### サーバーに、十分な量のビデオ **RAM** が搭載されることを確認してください。

搭載するビデオ RAM はセッションが同時にアクティブである仮想マシンが消費するビデオ RAM の総量を用 意する必要があります。

同時にアクティブである仮想マシンにおける、モニター解像度と接続数ごとの消費ビデオ RAM 量

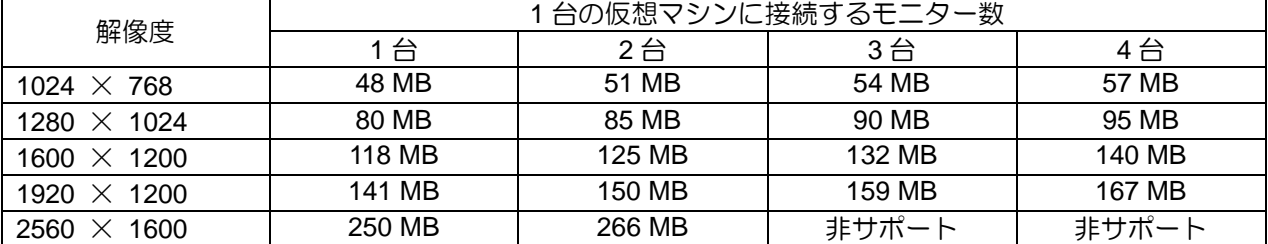

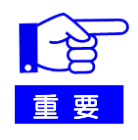

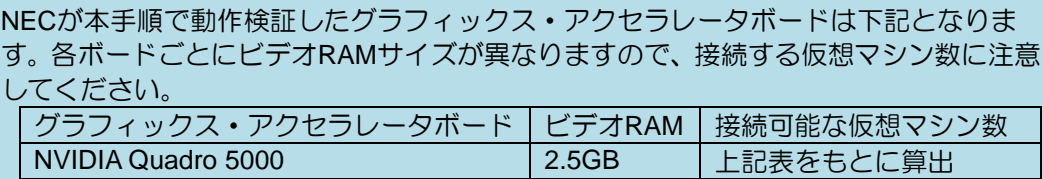

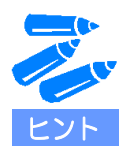

サーバーにどのくらいビデオ RAM が搭載されているかは、グラフィックス・アクセラレ ータ ボード搭載後に下記手順を実施することでも確認いただけます。

- 1. サーバーのデスクトップ画面を右クリックし、[画像の解像度]を選択する。
- 2. 画面中央右に表示される[詳細設定]を押下し、[アダプター]タブを表示する。
- 3. 下記表を参考に、必要な量の「専用ビデオメモリ」が搭載されていることをプロ パティ画面で確認する。

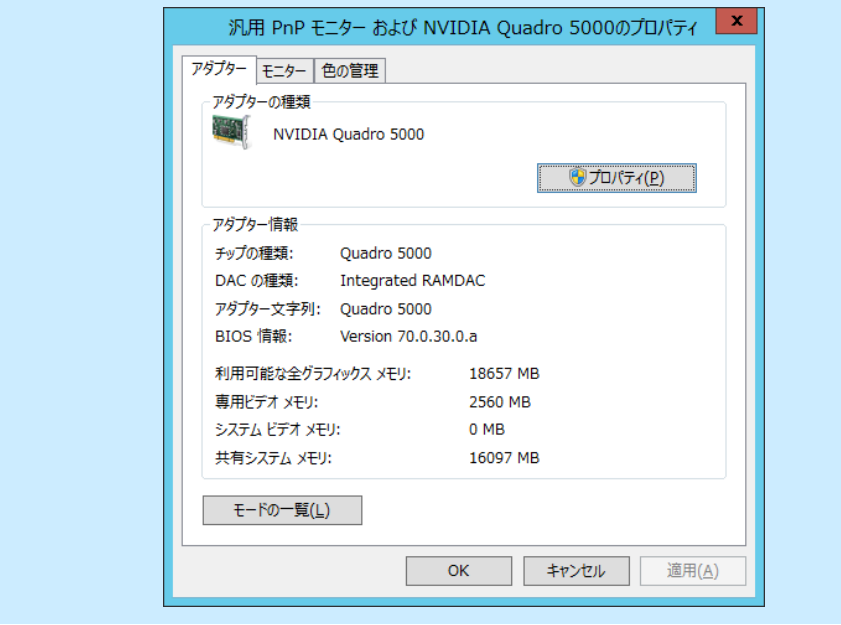

 仮想マシンに接続するモニター数と設定するモニターの解像度の組み合わせが下記上限を超えていないこと を確認してください。

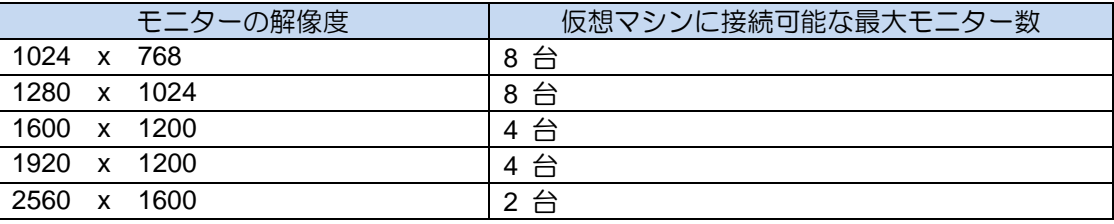

### <span id="page-8-0"></span>**5.** サーバーの設定

<span id="page-8-1"></span>■ グラフィックス・アクセラレータボードの導入

ここでは、サーバーにグラフィックス・アクセラレータ ボードを導入する手順について説明します。

- 1. サーバーに標準搭載されている EXRESSSCOPE エンジン 3 用グラフィックス・アクセラレータドライバを アンインストールする。
	- 1.1. サーバーに管理者権限を持つアカウントでログインする。
	- 1.2. [コントロールパネル] -> [プログラムと機能] をクリックする。
	- 1.3. [Matrox Graphics Software (remove only)] をダブルクリックし、メッセージに従ってドライバをアンイ ンストールする。
	- 1.4. アンインストール後、サーバーをシャットダウンする。
- 2. グラフィックス・アクセラレータボードをサーバーに実装する。

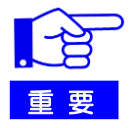

NEC が RemoteFX 動作検証済モデルとして用意しているサーバーでは、PCI Express x16 レーンを標準で搭載しておりません。オプションのライザカード (N8116-25)の手配が必要となります。また、NVIDIA Quadro 5000 を搭載する場合、 専用の搭載キット(N8116-28/29)の手配が必要となります。詳細は Windows Server 2012 の RemoteFX について: RemoteFX 動作検証済モデル [\(http://support.express.nec.co.jp/os/w2012/remoteFX.htm#model\)](http://support.express.nec.co.jp/os/w2012/remoteFX.htm#model)を参照の上、部材 を手配してください。

- ① サーバーからライザカードブラケットを取り外す。
- ② N8116-25に付属のライザカード(PCI Express x16 レーン対応)をライザカードブラケットに取り付 ける。
- ③ N8116-28 に付属の CPU ヒートシンクを CPU2 側に取り付ける (2CPU 搭載時のみ)。
- ④ N8116-29 に付属のブラケットを NVIDIA Quadro 5000 に取り付ける。
- ⑤ N8116-29 に付属の VGA DC ケーブルを NVIDIA Quadro 5000 に取り付ける。
- ⑥ NVIDIA Quadro 5000 をライザカードブラケットに取り付ける。
- ⑦ サーバーのマザーボード上の VGA 用 DC コネクタに、⑤で取り付けた DC ケーブルのもう一方を取 り付ける。
- ⑧ ライザカードブラケットをサーバーへ取り付ける。

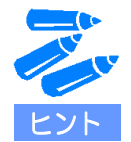

各種取り付け方法の詳細はそれぞれのオプション製品に付属されている「取り付いの手引 き」を参照してください。

### <span id="page-8-2"></span>システム **BIOS** の設定変更

ここでは、システム BIOS の設定変更手順について説明します。

- 1. グラフィックス・アクセラレータ ボードにモニタケーブルが接続されていることを確認し、DC ON する。
- 2. POST (Power On Self-Test) 中に<F2>キーを押し、BIOS SETUP 画面を表示する。
- 3. BIOS SETUP画面で[Advanced] -> [PCI Configuration] -> [PCI Device Controller and Option ROM Settings] -> [VGA Controller]を選択し、[Enabled]から[Disable]に変更する。
- 4. [Exit] -> [Exit Saving Changes] を実行し、BIOS SETUP 画面を抜け、サーバーを再度起動する。

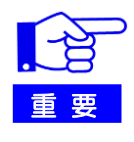

BIOS SETUP画面で VGA Controllerを[Disabled]にした場合、サーバー本体 のVGAコネクタからは出力されなくなります。グラフィックス・アクセラレ ータ ボードを取り外し、サーバー標準搭載のグラフィックス・アクセラレ ータを再度利用する場合は、必ずBIOS SETUP画面で、VGA Controllerを [Enabled]に戻した上で、ご利用ください。

### <span id="page-10-0"></span>■ グラフィックスドライバのインストール

ここでは、グラフィックス・アクセラレータ ボード用グラフィックスドライバのインストール手順について説明 します。

- 1. サーバーに管理者権限を持つアカウントでログインする。
- 2. NVIDIA の下記Webサイトより、対象となるドライバーをダウンロードする。 <http://www.nvidia.co.jp/Download/Find.aspx>

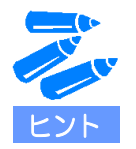

NEC が本手順で検証したグラフィックス・アクセラレータ ボードおよびグラ フィックスドライバは下記です。 グラフィックス・アクセラレータ ボード NVIDIA Quadro 5000 グラフィックスドライバ NVIDIA Quadro Driver 321.01

- 3. ダウンロードしたファイルをサーバーの適当なフォルダに格納する。
- 4. [エクスプローラ]を起動し、格納したフォルダ内の
- 「321.01-quadro-tesla-grid-winserv2008-2008r2-2012-64bit-international-whql.exe」をダブルクリックする。
- 5. インストーラが起動するため、ウィザードに従い、Quadro 5000 用のグラフィックスドライバをインストー ルする。
- 6. インストール終了後、メッセージに従いサーバーを再起動する。

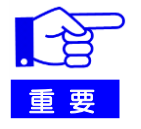

RemoteFX用グラフィックカードドライバとして、Windows Server 2012の inboxドライバーをお使いいただくことはできません。

### <span id="page-11-0"></span>**6. RemoteFX** の設定

#### <span id="page-11-1"></span>仮想化デスクトップの設定

ここでは、RemoteFX を利用するための仮想化デスクトップ環境構築手順について説明します。

- 1. サーバーに管理者権限を持つアカウントでログインする。
- 2. Hyper-V マネージャーを開き、Windows 8 Enterprise がインストールされた仮想マシンを作成する。
	- 仮想マシンの構成
	- メモリ:仮想マシンにインストールする Windows 8 のアーキテクチャに応じ、必要なメモリを割り当て てください。

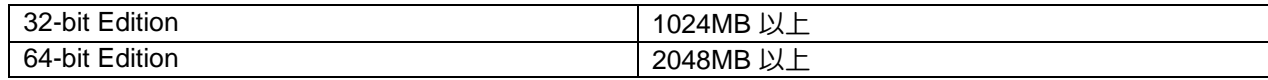

- ネットワーク:「ローカルエリア接続 仮想化ネットワーク」を選択
- ディスク:仮想マシンにインストールする Windows 8 のアーキテクチャに応じ、必要なディスクを割り 当ててください。これらは Windows 8 のシステム要件を元に記載しています。

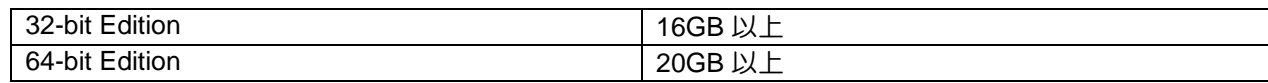

- 3. 作成が完了したら、仮想マシンのゲスト OS を起動し、管理者権限を持つアカウントでログインする。
- 4. ゲスト OS で TCP/IP の設定を行う。
- 5. ゲスト OS でリモートデスクトップを有効化する
	- 5.1. [コントロールパネル]を開き、[システム]をクリックする。
	- 5.2. 画面左に表示される[リモートの設定]を選択し、[リモート デスクトップ]内の[ネットワーク レベル認証 でリモートデスクトップを実行しているコンピュータからのみ接続を許可する(セキュリティのレベル は高くなります)]を選択する。
	- 5.3. 仮想マシン内の[ローカルリモートデスクトップユーザーセキュリティグループ]に、この仮想マシンに接 続するためのアカウントを追加する。

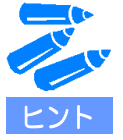

仮想化デスクトップ環境で RemoteFX を利用するすべてのアカウントは、リ モートデスクトップユーザグループに所属している必要があります。管理者権 限を持つアカウントについても同様です。

### <span id="page-11-2"></span>■ RemoteFX のインストールと設定

ここでは、RemoteFX のインストール方法と設定方法について説明します。

- 1. サーバーに管理者権限を持つアカウントでログインする。
- 2. サーバーマネージャーを開き、RemoteFX をインストールする。
	- 2.1. [管理]から[役割と機能の追加]を選択する。
	- 2.2. [インストールの種類の選択]で[役割ベースまたは機能ベースのインストール]を選択し、[次へ]を押す。
	- 2.3. [対象サーバーの選択]でサーバーを選択し、[次へ]を押す。
	- 2.4. [サーバーの役割の選択]で[リモートデスクトップサービス]を選択し、[次へ]を押す。
	- 2.5. [役割サービスの選択]で[リモートデスクトップ仮想化ホスト]を選択する。

<sup>【</sup>RemoteFX 設定手順書 for Express5800】

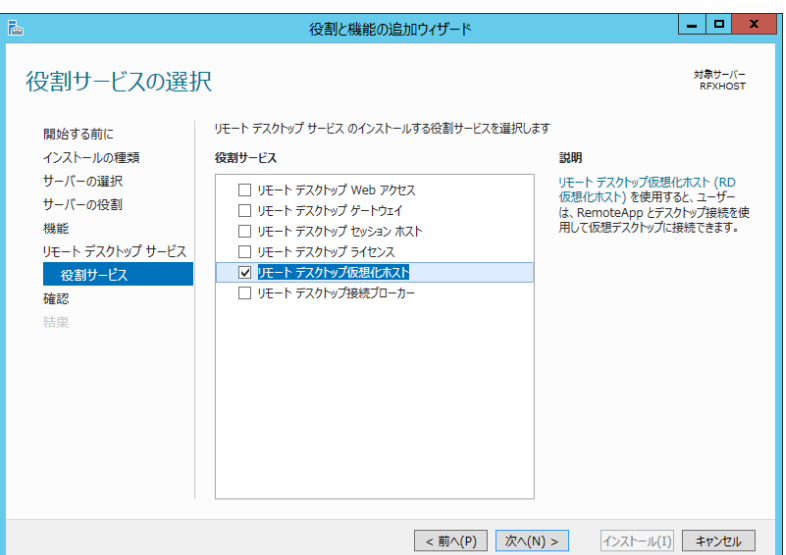

2.6. サーバーに[Media Foundation]と[リモートデスクトップライセンス診断機能ツール]がインストールさ れていない場合は、機能を追加するためのメッセージが表示されるため、[機能の追加]を押す。

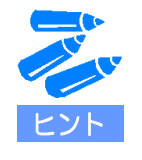

既に[Media Foundation]と[リモートデスクトップライセンス診断機能ツー ル]をインストールしている場合は、次に表示される[インストールオプシ ョンの確認]で[リモートデスクトップ仮想化ホスト]がインストールされて いることが確認できます。

2.7. ウィザード画面を最後まで進め、[インストール]を押す。

- 3. RemoteFX 3D ビデオアダプターをインストールする。
	- 3.1. Hyper-V マネージャーを開き、左側ペインでサーバーを選択し、[操作]から[Hyper-V の設定]を選択する。
	- 3.2. [物理 GPU]を選択し、[GPU]ドロップダウンリストから Quadro 5000 を選択し、[この GPU を RemoteFX で使用する]を有効化して[OK]を押す。

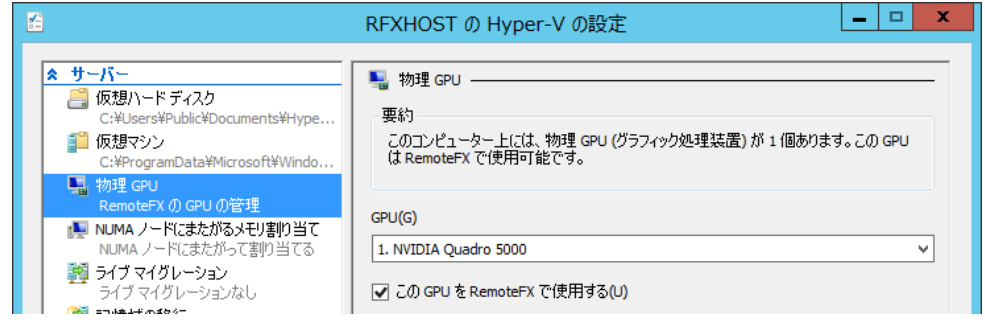

3.3. Hyper-V マネージャー画面で、仮想マシンを右クリックする。

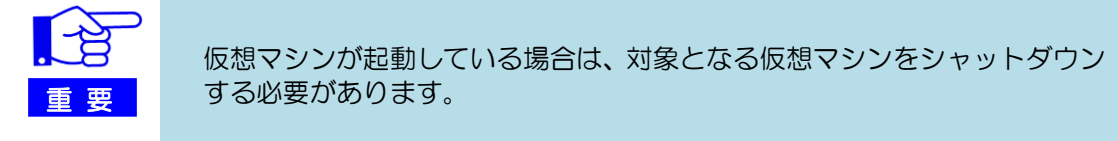

3.4. [設定]を選択し、[ハードウェアの追加]から[RemoteFX 3D ビデオアダプター]を追加する。

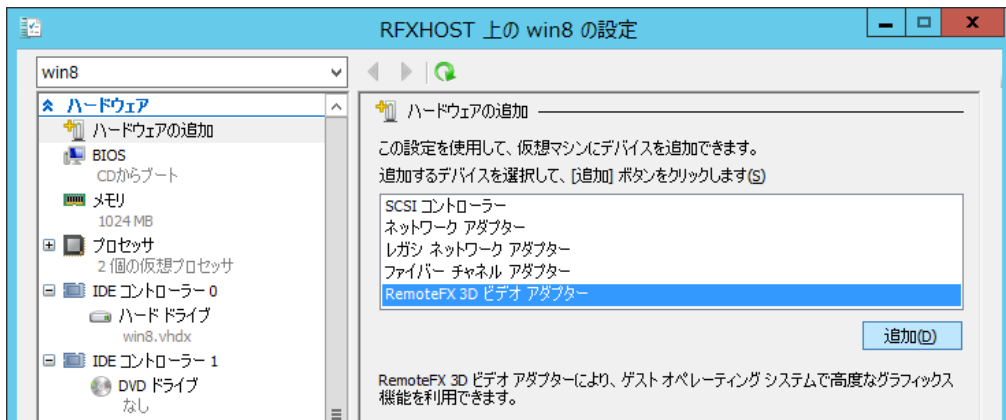

### <span id="page-13-0"></span>■ RemoteFX 仮想化デスクトップの接続

ここでは、RemoteFX 仮想化デスクトップ環境に接続するための手順について説明します。

- 1. クライアント PC に管理者権限を持つアカウントでログインする。
- 2. [スタート]メニュー -> [すべてのプログラム] -> [アクセサリ] -> [リモートデスクトップ接続]をクリックする。
- 3. リモートデスクトップの接続画面が表示されるため、[オプション]を押下し、[エクスペリエンス]タブを開く。
- 4. [パフォーマンスを最適化するために接続速度を選択してください]という指示に従い、[LAN (10Mbps 以上)] を選択する。
- 5. [ローカルリソース]タブを選択し、[キーボード]で[リモートコンピューター]を選択する。
- 6. 次に、[全般]タブを開き、コンピュータ名に先ほど仮想マシン名を、ユーザ名に先ほど[ローカルリモートデ スクトップユーザーセキュリティグループ]に追加したアカウントを入力し、[接続]を押す。

### <span id="page-13-1"></span>**7.** 参考文献

- 【特集】**Windows Server 2012 (NEC) <http://jpn.nec.com/windowsserver/2012/index.html>**
- **Windows Server 2012** の **RemoteFX** について**(NEC) <http://support.express.nec.co.jp/os/w2012/remoteFX.htm>**